# **Configuration Guide**

 $\ddot{\mathbf{o}}$ 

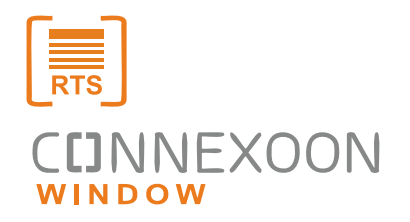

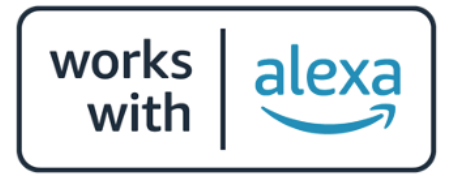

Connexoon、Alexa連携ガイド

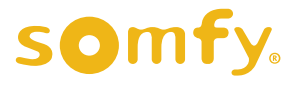

 $\mathbb{H}$ 

5

# 連携

《ご注意ください》

下記設定手順は一例です。お使いのデバイスにより異なる場合がございます。 予めご了承ください。

- 1. Alexaアプリを開き「その他」を タップ
- 2. 「スキル・ゲーム」をタップ

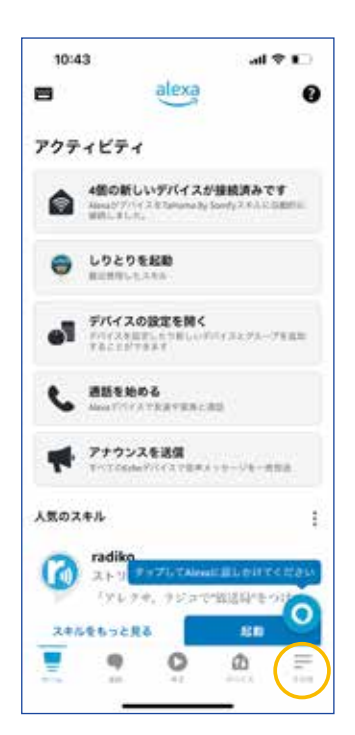

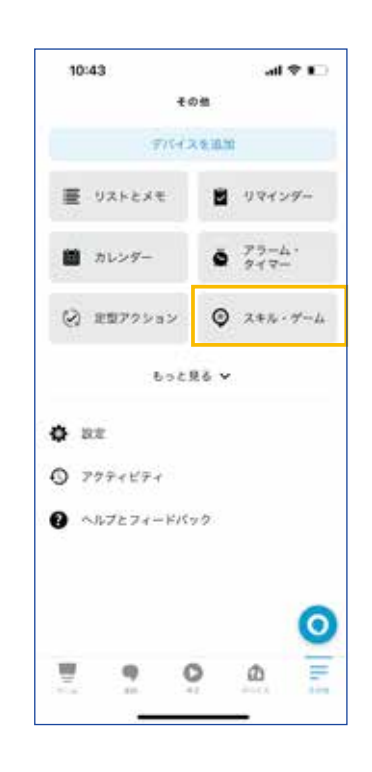

3. 検索ボックスに「Somfy」と入力しスキルを 検索する

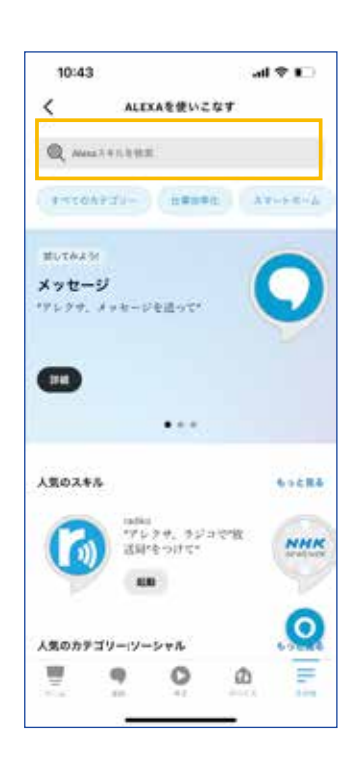

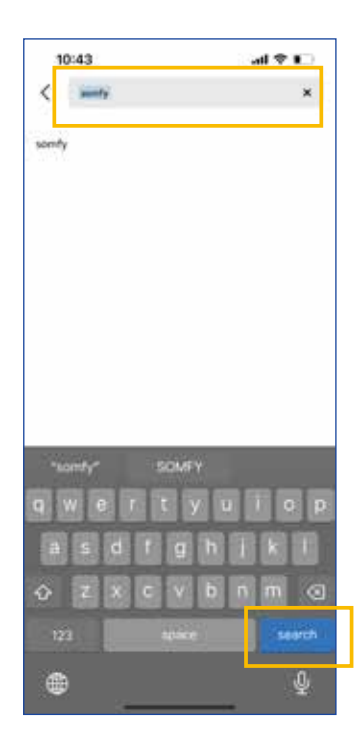

4. 検索結果の「TaHoma By Somfy」を タップ

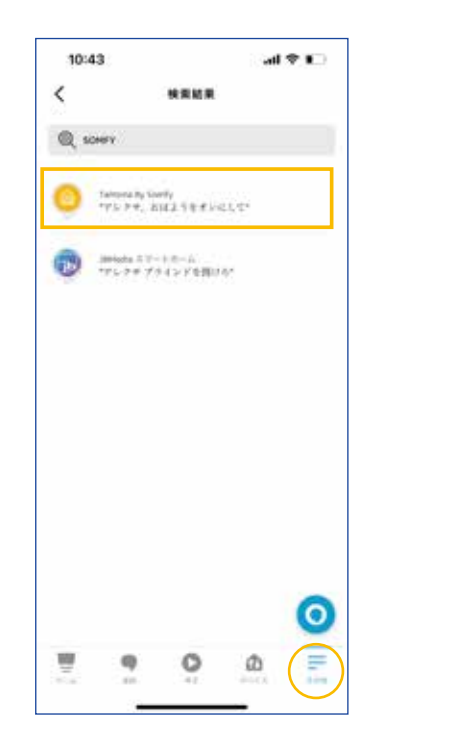

5. 「設定」をタップ

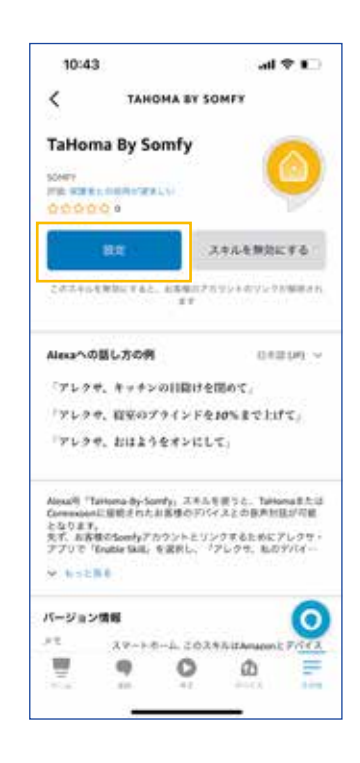

6. 「有効にして使用する」をタップ

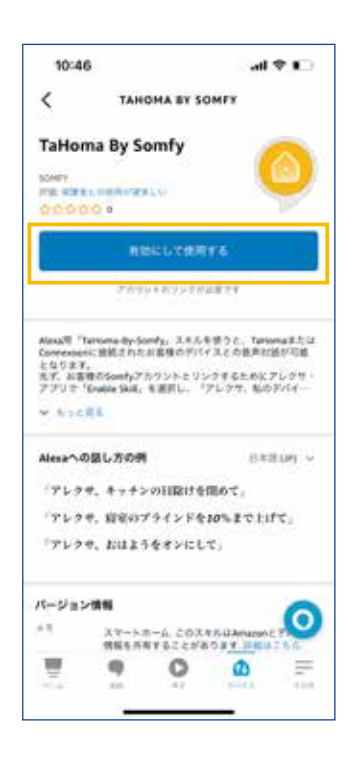

7. 言語「日本語」をドロップダウンメニュー から選択する

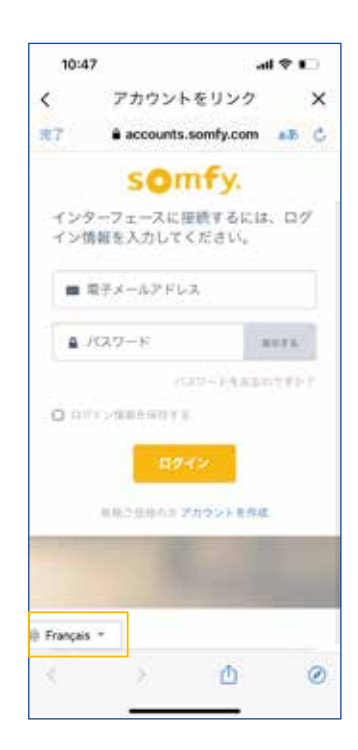

8. Connexoonアプリのログイン情報を 入力し「ログイン」をタップ

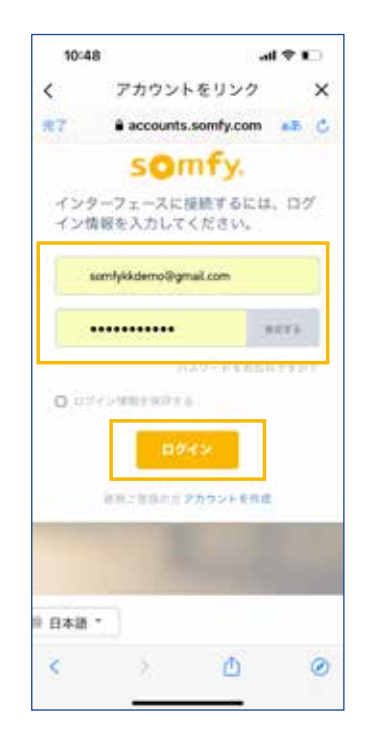

9 「はい」をタップ

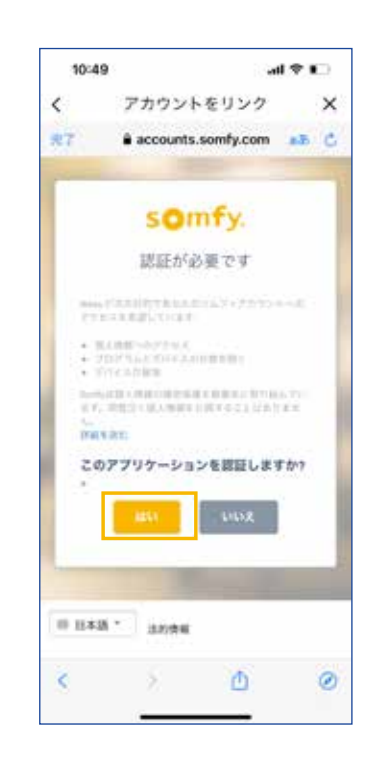

#### 10.「次へ」をタップ

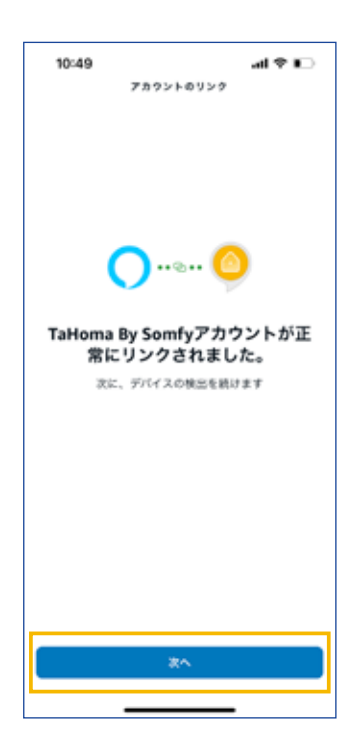

#### 11 接続するデバイスの検出が完了するまで 待つ

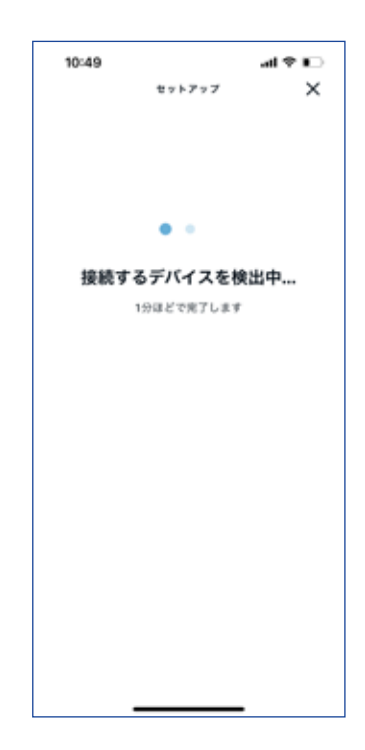

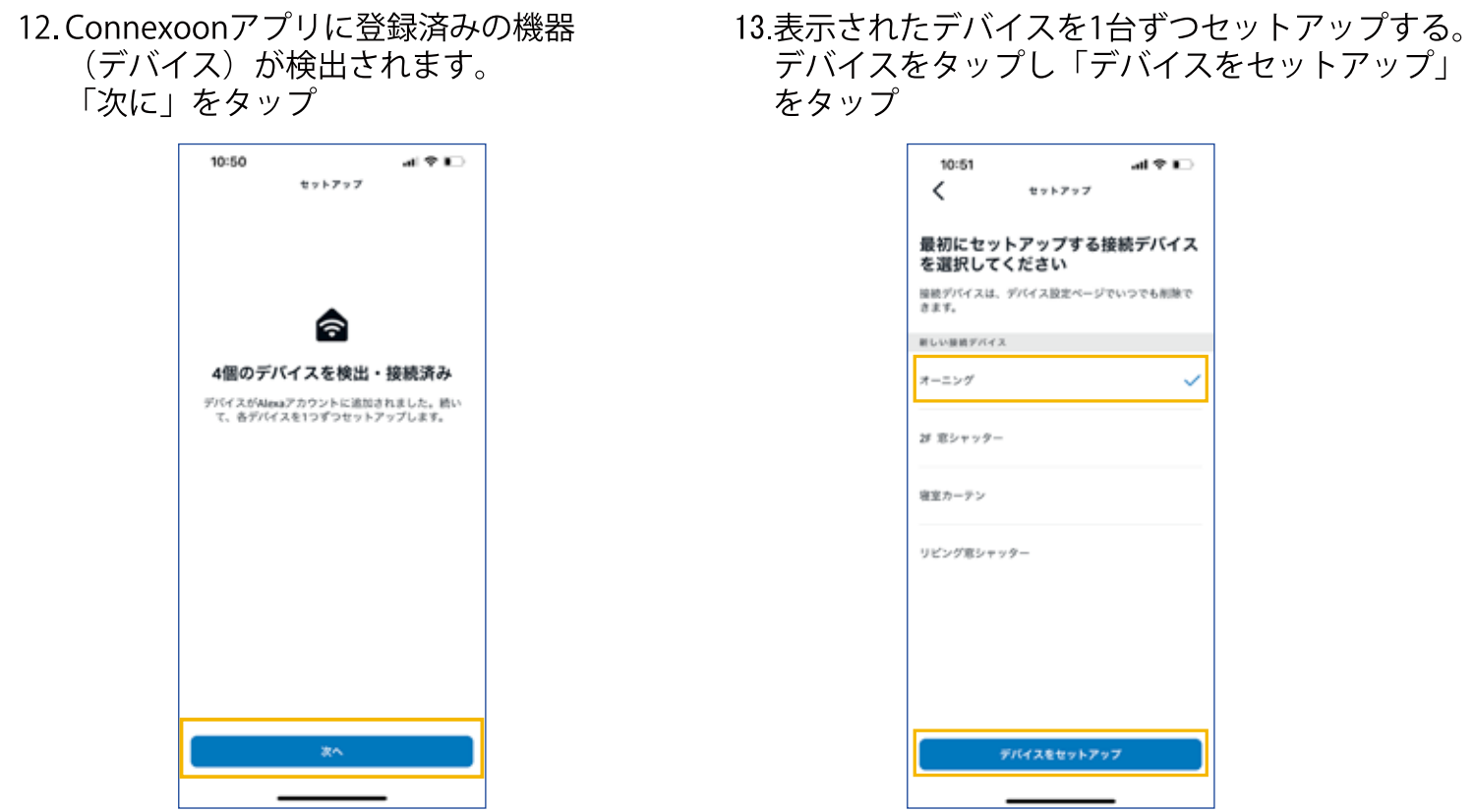

14. 「次へ」をタップ。残りのデバイスも<br>同様にセットアップする。

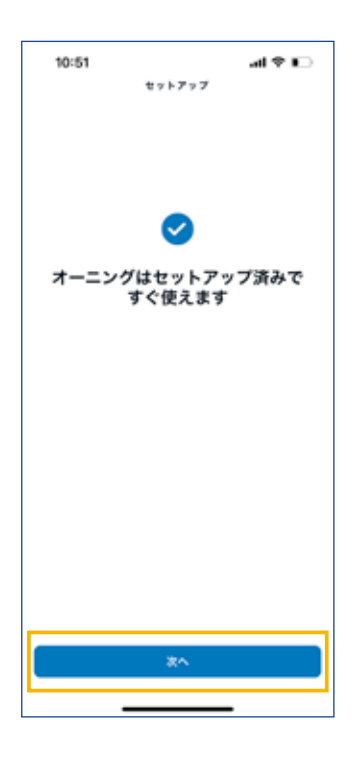

15. 全てのデバイスのセットアップが完了したら ー・<br>「完了」をタップ

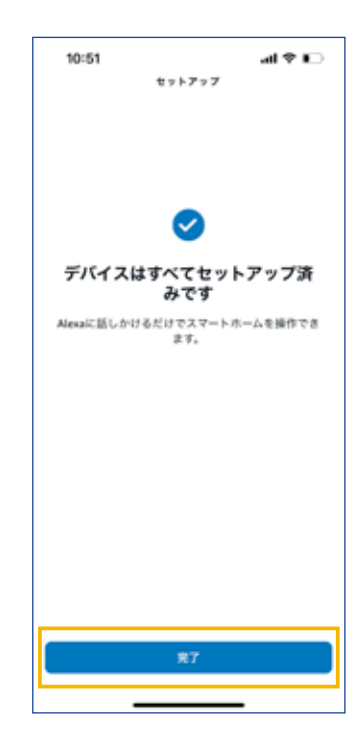

# **B.** 使用

### 個別操作

- 1. Connexoonアプリに登録した機器は、お客様が名付けた機器の名前で個別操作する ことができます。例) Alexa、オーニングを開けて/閉めて ※機器の名前によってはAlexaに認識されない場合がございます。その場合は、
	- Connexoonアプリで機器の名前を変更してお試しください。

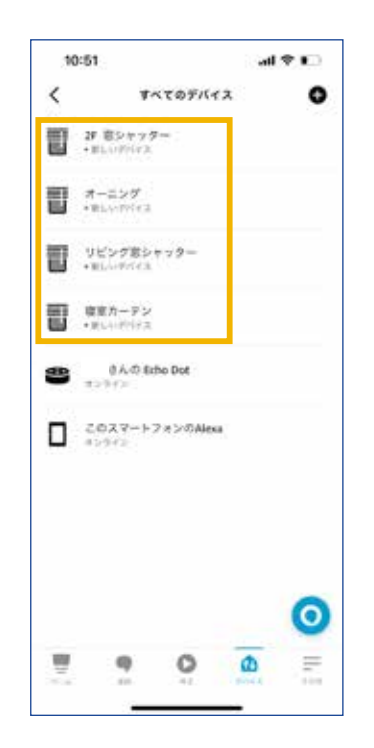

## シーンの操作

1. Connexoonアプリを開き、シーン 中央にある「鉛筆マーク」をタップ

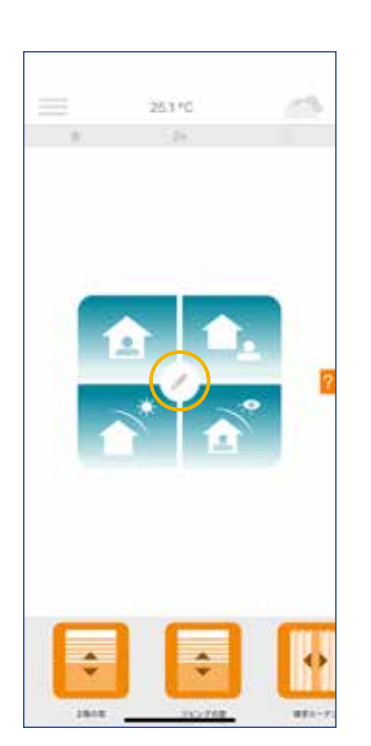

2. Alexa音声操作で使用したいシーンの 「鉛筆マーク」をタップ

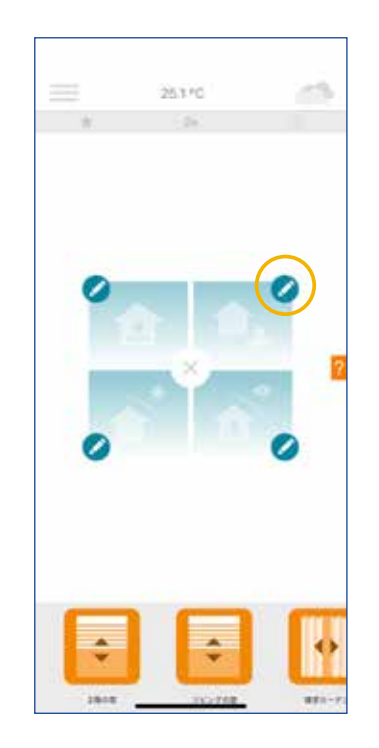

3. 右上の「OK」をタップ

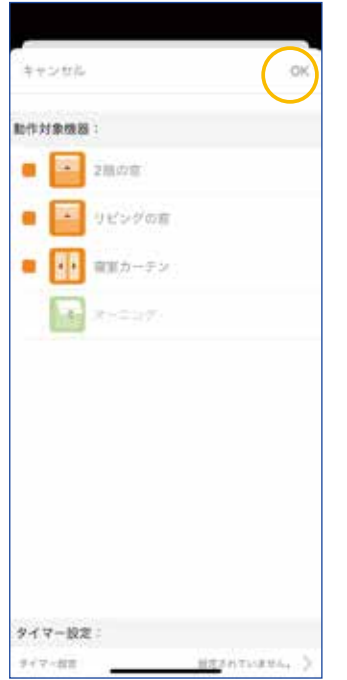

4. Alexaの通知機能をONにしている場合は、 上部に通知が表示されます。 必要に応じて同様の操作をシーン毎に行います

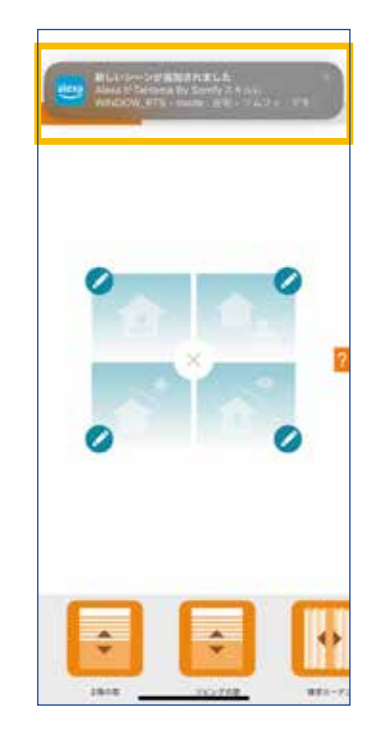

5. Alexaアプリを開き「その他」を タップ

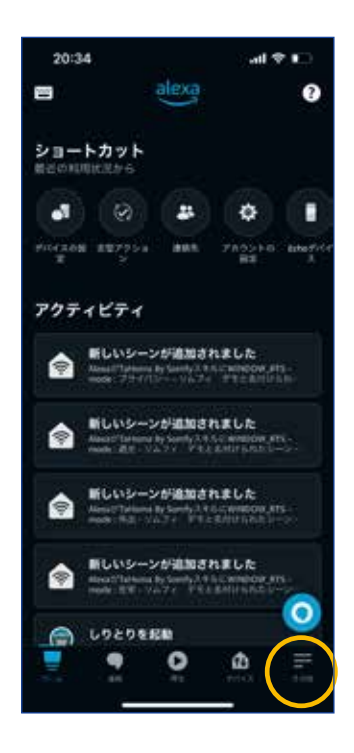

6. 「定型アクション」をタップ

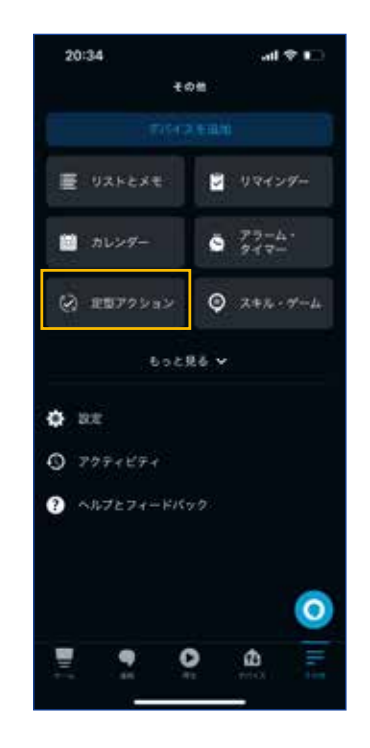

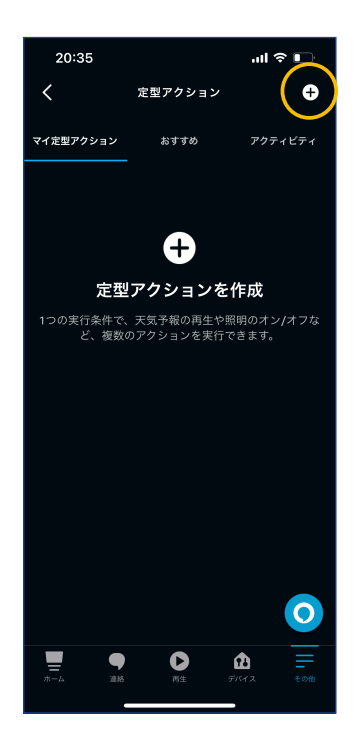

7. 「+」マークをタップ 8. 「定型アクション名を入力」右端の 「+」マークをタップ

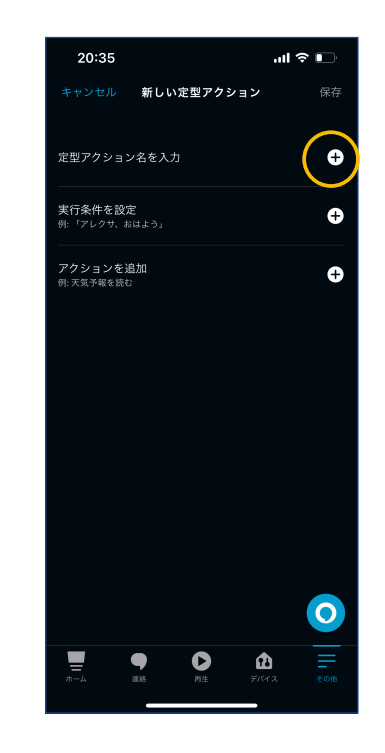

9. 定型アクション名を入力し「次へ」を タップ

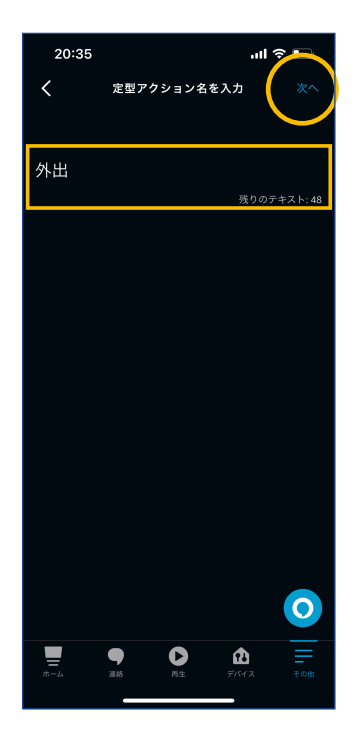

10. 「実行条件を設定」右端の「+」 をタップ

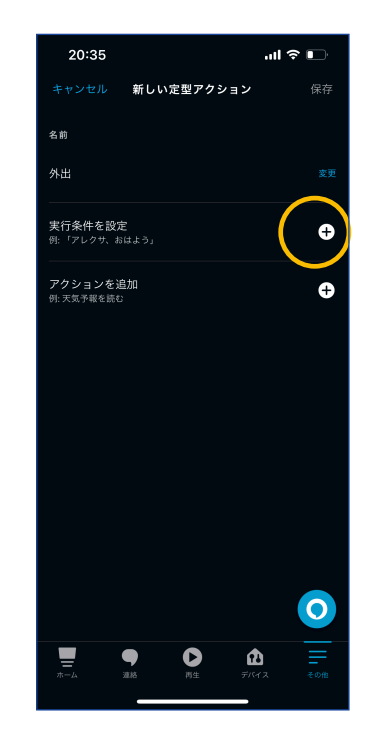

11.「音声」をタップ

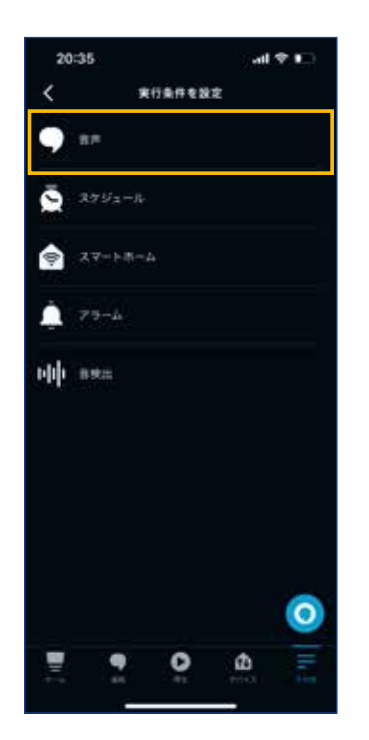

12. Alexaに話しかけるフレーズを入力し 「次へ」をタップ

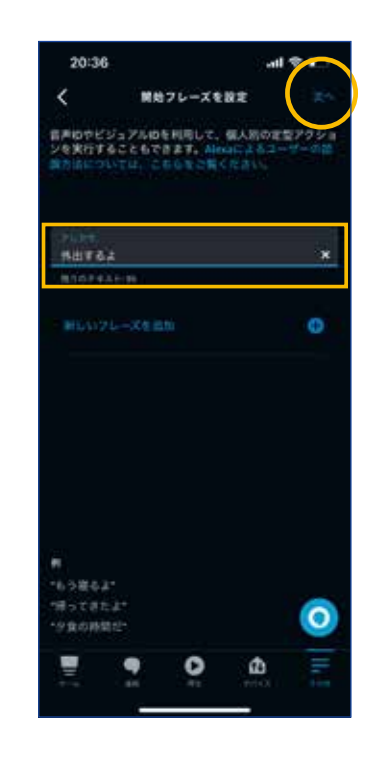

13. 「アクションを追加」右端の「+」 マークをタップ「保存」をタップ

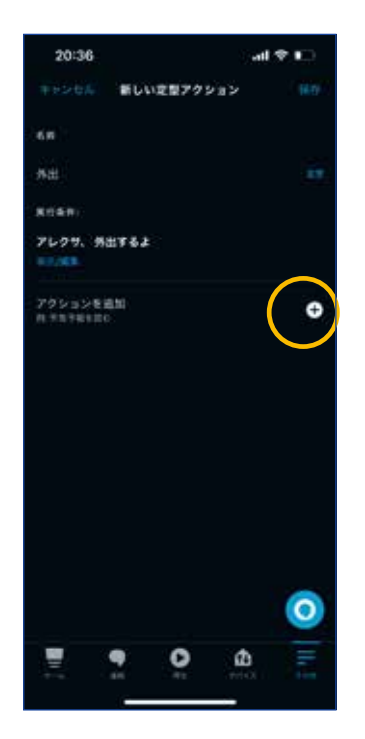

### 14「スマートホーム」をタップ

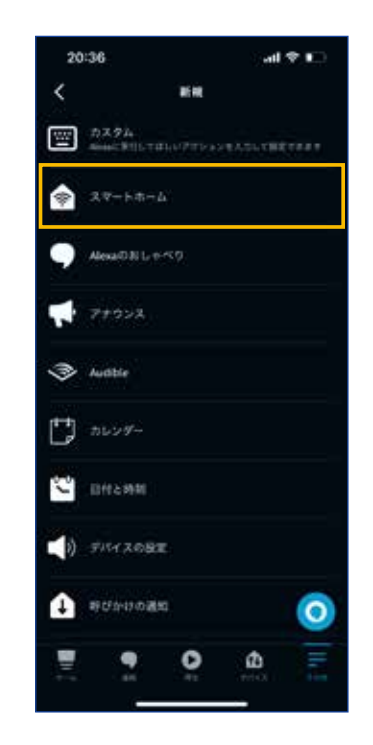

15. 「シーン」をタップ

16. 動作させたい「シーン」をタップ

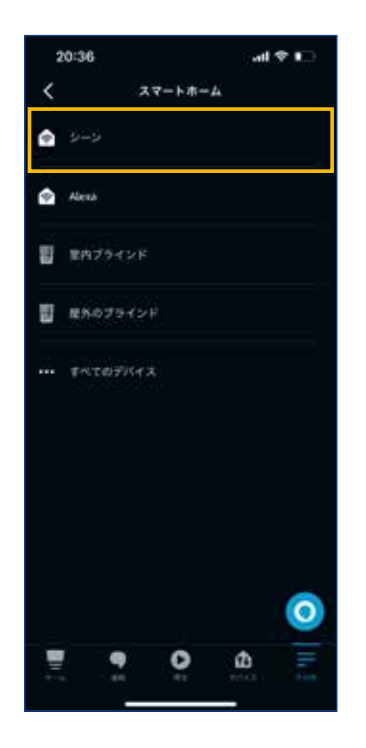

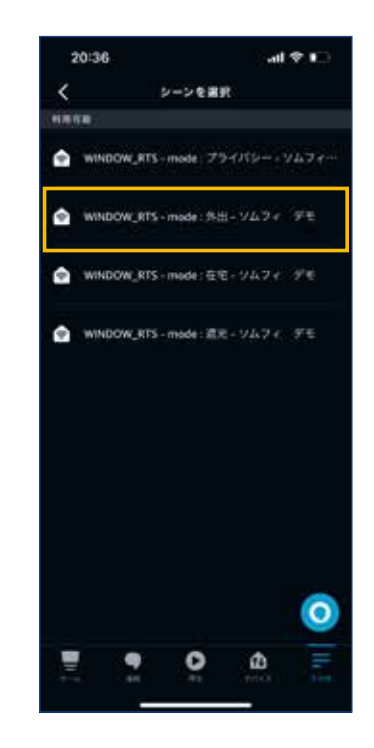

17. 「追加」をタップ

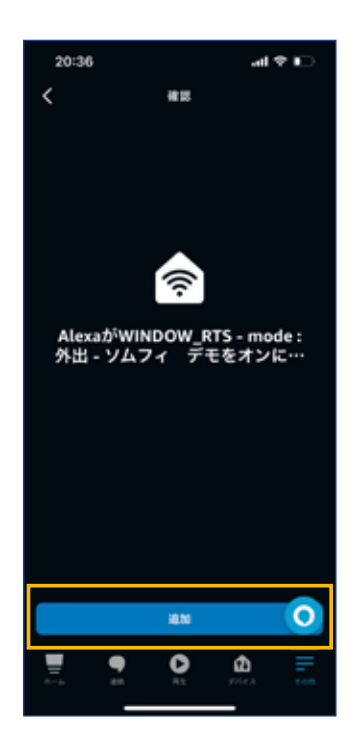

18. 「保存」をタップ

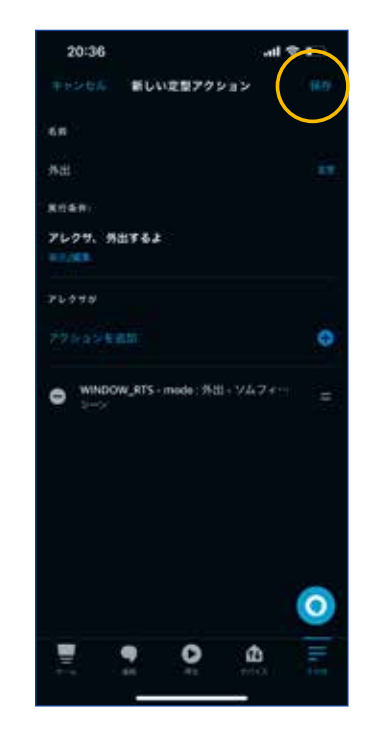

19. 上部メッセージが表示され、設定完了。定型アクション画面に戻り追加した定型アクション 「外出」が表示される シーンの起動は、設定したフレーズをAlexaに話しかけるだけ! 例: Alexa、外出するよ

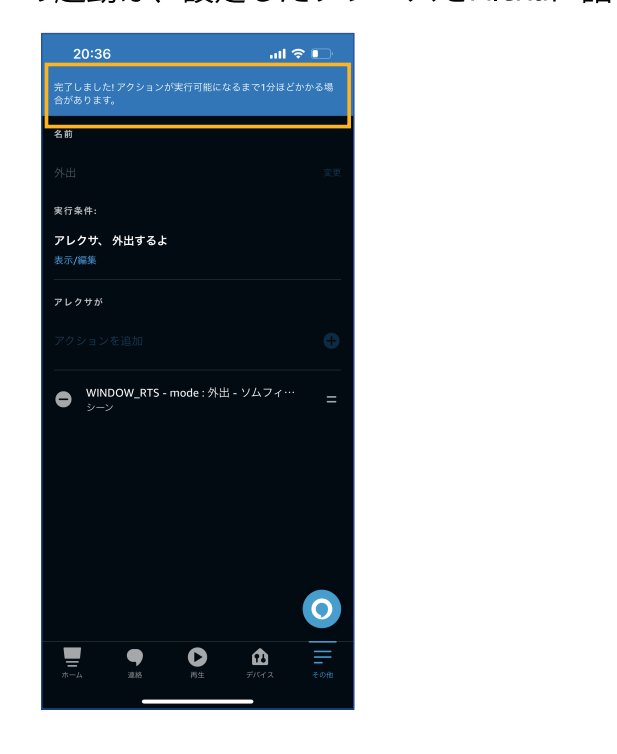

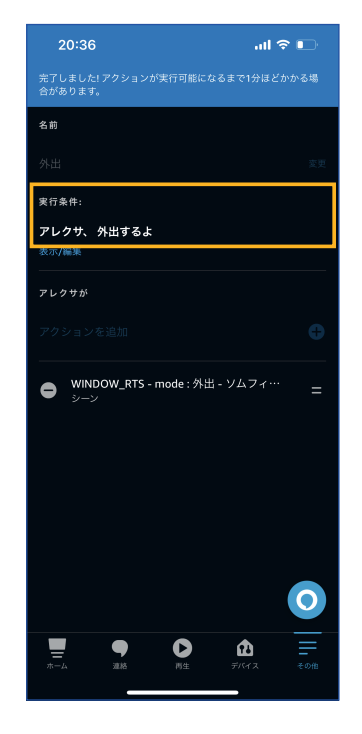